# SAMSUNG New DVM-Pro

User Manual (Sales mode)

English Version

## 2011. 11.

## 00 Contents

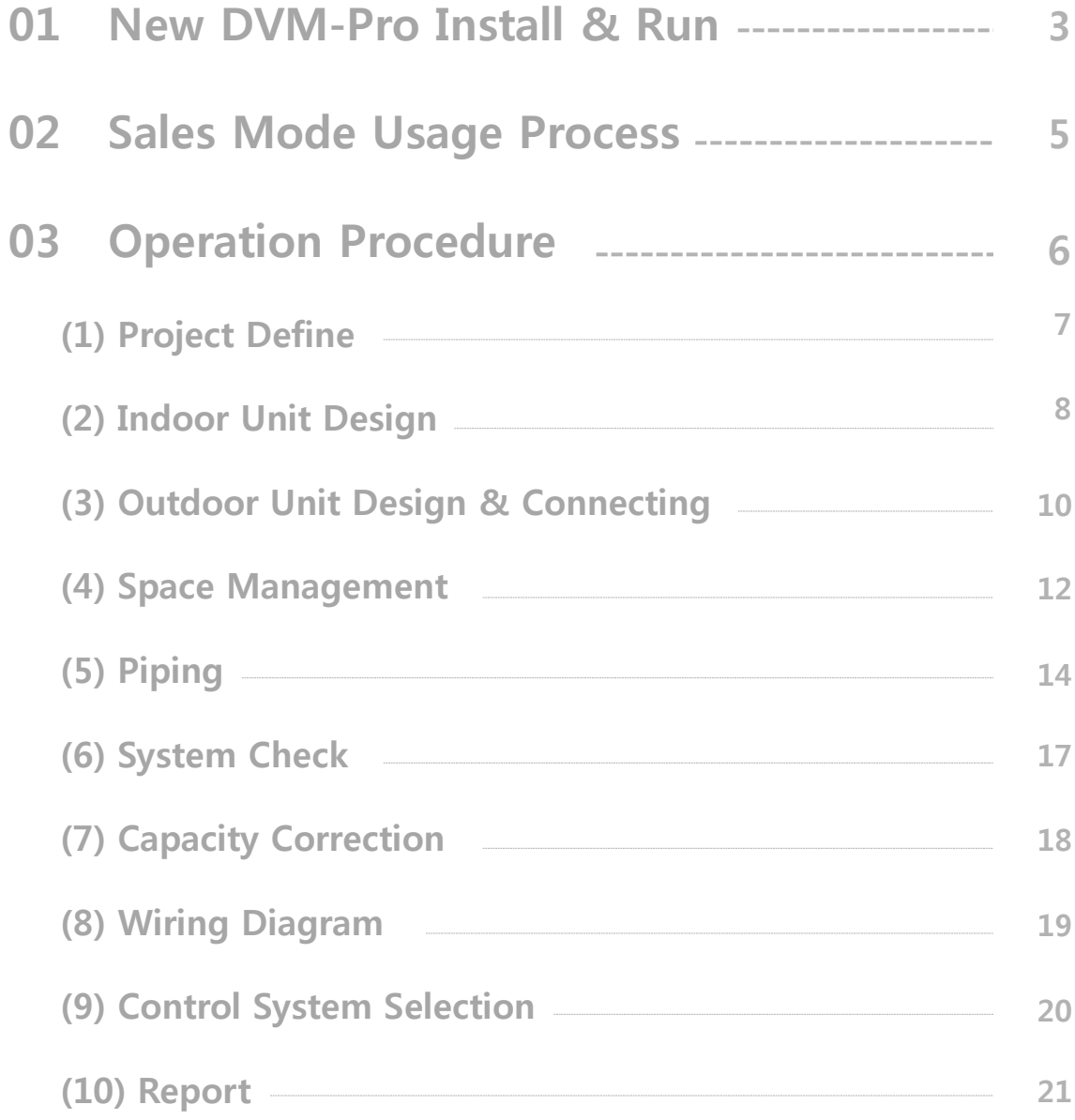

### New DVM-Pro Install & Run

- New DVM-Pro supports Windows XP/7 32bit, 64bit system.
- After installation, the user must obtain an authorization code to use New DVM-Pro.
- New DVM-Pro is composed of 'design mode' and 'sales mode'.

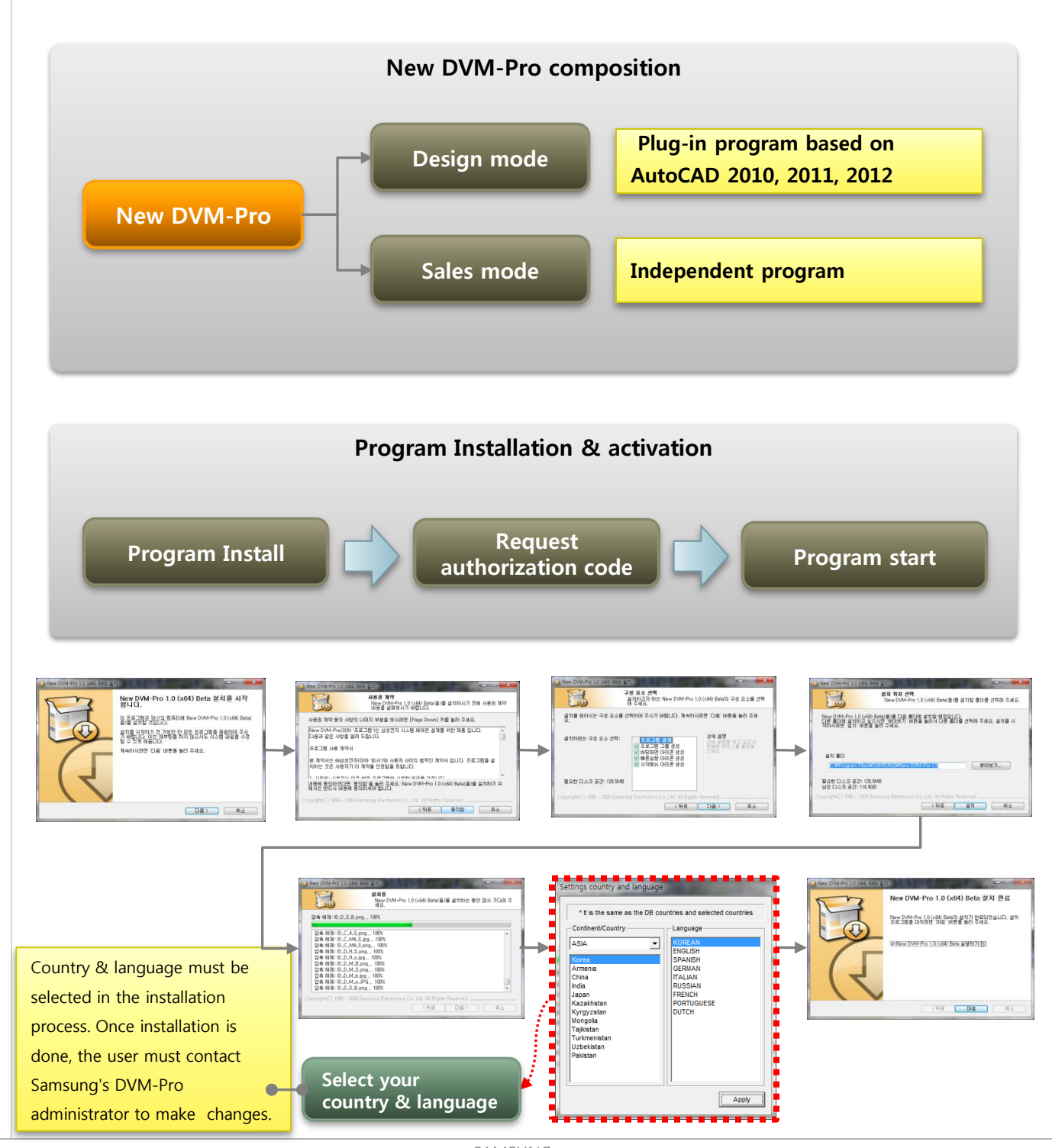

New DVM-Pro Install & Run

**New DVM-Pro**  $\overline{\mathbf{x}}$ **SAMSUNG** NEW  $L_{Pro}$ -----Operating System Windows XP SP 3 AutoCAD Version AutoCAD Mechanical... Sales Version  $1.0.0.3$ CAD Version  $1.0.0.1$ DataBase Version 20110901-161400 Current System **Information Sales** CAD Updati Update information

• New DVM-Pro is composed of the 'design mode' and 'sales mode' , so in starting the program the

• The update information appears in the below section and the user can make the update optionally.

following window appears and the user can choose between the two modes.

'Design Mode', 'sales mode' Run select

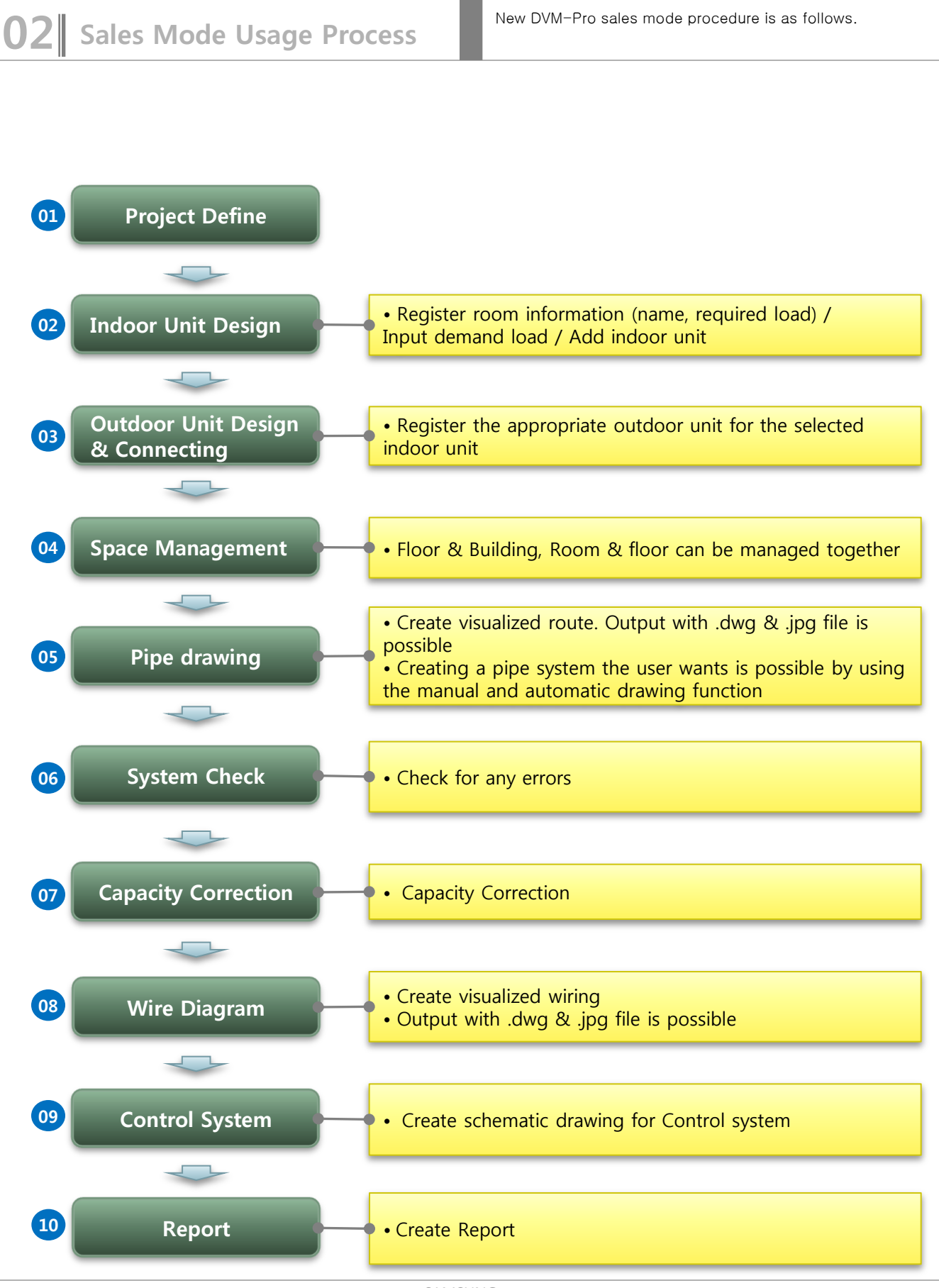

SAMSUNG

## **03** Operation Procedure

(1) Project Define

- To create the project, enter basic information.
- Enter the project name, the project name will be saved as the file name. file format is ".dvmx".
- Customer and designer information entering is optional.
- In the Design condition, select your city. It also can be edited manually.

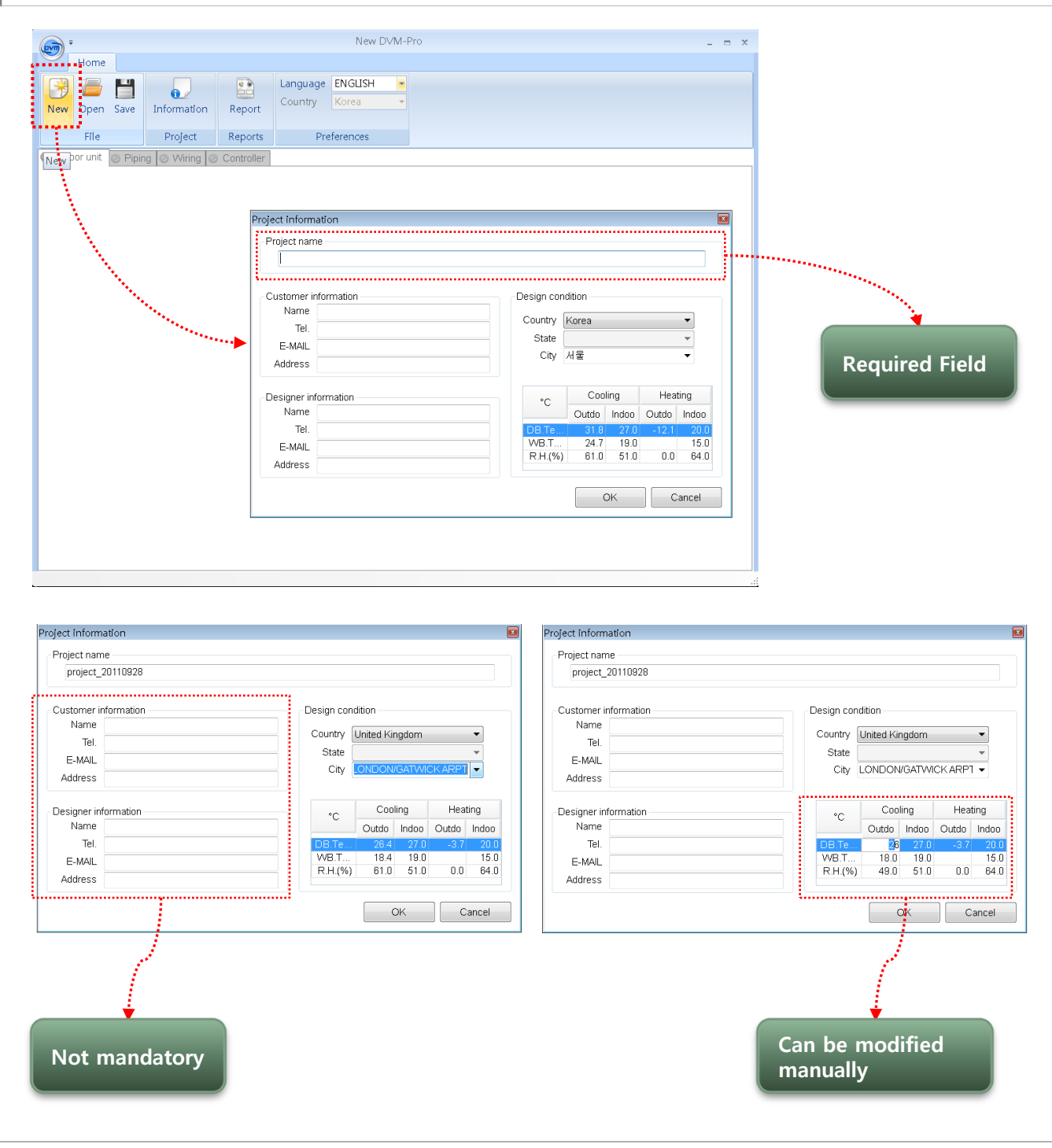

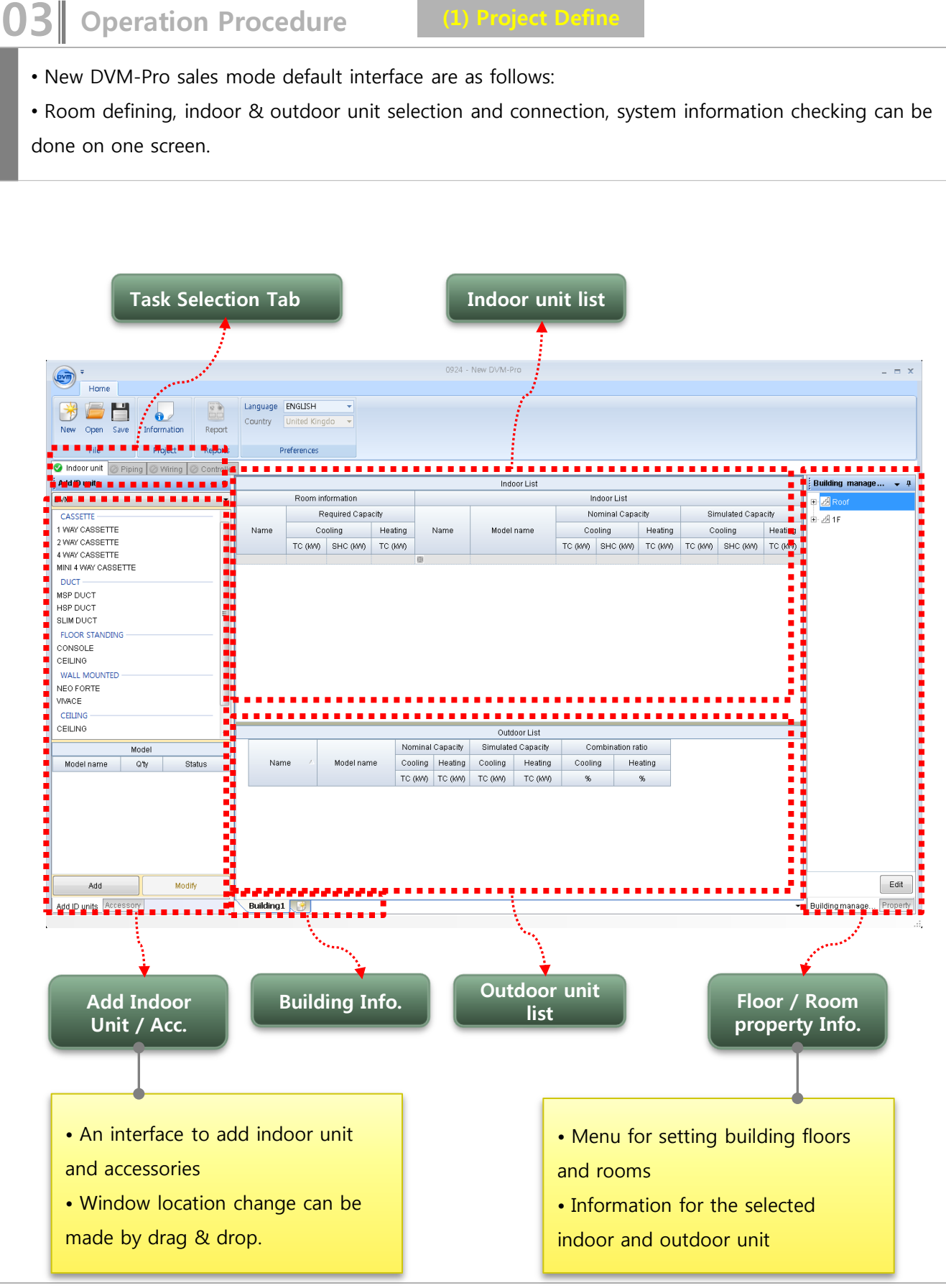

**03** Operation Procedure (2) Indoor Unit Design – Room Info.

• To register Indoor unit, Room name and demand load must be registered first.

• To enter a value in the grid, select the position then press 'Enter'. Use 'Tab' key to move on to the next space.

• Data entering and management can be done easily using the 'Enter' and 'Tab' keys,

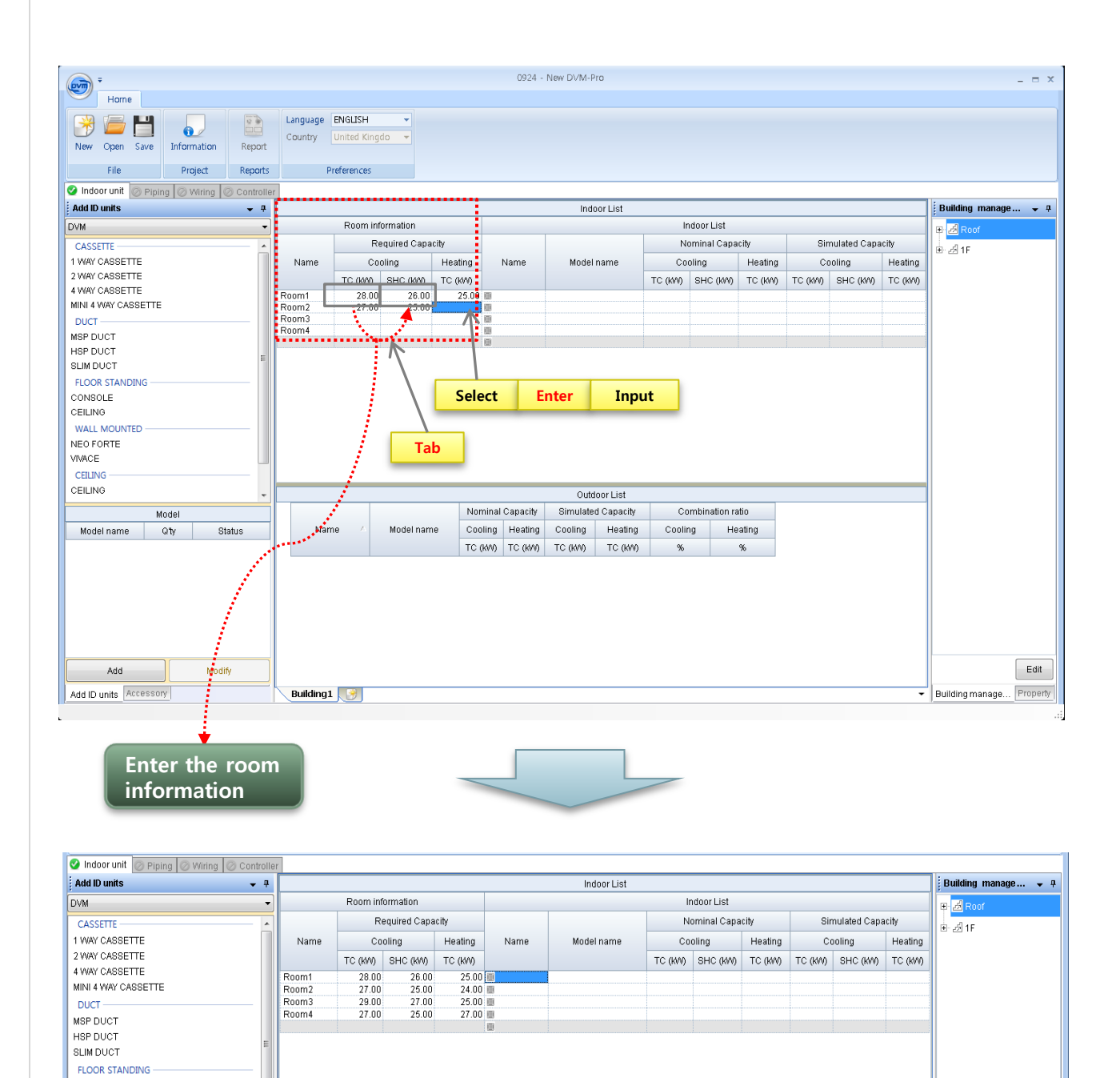

8

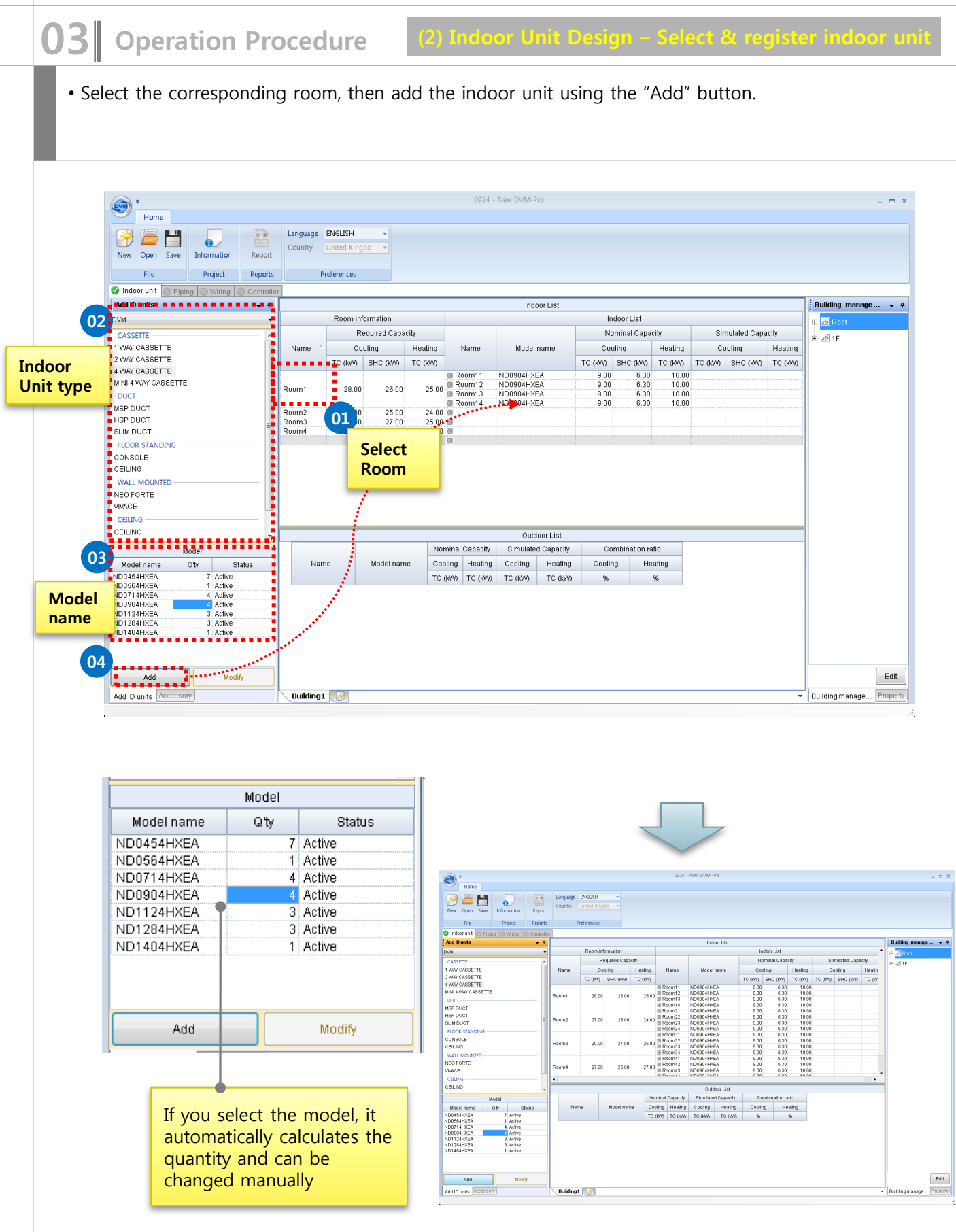

**MCCB** 

Liquid Pipe

Discharge Gas Pipe

Oil balancing pipe

Size (WxHxD) Temp. range (C/H)

Gas pipe

Power/Communication wires

Additional refrigerant amount

#### • To register the outdoor unit, select room or indoor unit from the list of the indoor units, then drag and drop to the outdoor unit list. A window will appear for registering the outdoor unit. • Select the type and model of the outdoor unit and enter "OK", then the outdoor unit is registered. 0024 - New DVM-Pro  $\times$  $\overline{evn}$ Home Language ENGLISH GH  $\left| \frac{\overline{v}}{v} \right|$ 爷  $\bullet$ Country Hinited Kingdo New Open Save Information Report File Project Renorts Preferences O Indoor unit @ Piping | @ Wiring | @ Controlle **Add ID units**  $-9$ Indoor List Building manage...  $\sim$  4 **DVM** Room information Indoor List  $\overline{\phantom{0}}$ 田<mark>园R</mark> Required Capacity Nominal Capacity Simulated Capacity CASSETTE .<br>මේ 1F 1 WAY CASSETTE Cooling Model name Cooling Heating Cooling Name Heating Name Heatin 2 WAY CASSETTE TC (KM) SHC (KM) TC (KW) TC (KW) SHC (KW) TC (KW) TC (KW) SHC (KW) TC (KV 4 WAY CASSETTE Room11 ND0904HXEA  $\frac{9.00}{9.00}$  $\frac{6.30}{6.30}$  $10.00$ MINI 4 WAY CASSETTE Room12 ND0904HXEA 10.00 Room1  $.28.00$ 26.00 25.00 **DUCT** Room13 ND0904HXEA  $9.00$ 6.30 10.00  $\begin{array}{c} 10.00 \\ 10.00 \\ 10.00 \\ 10.00 \\ 10.00 \\ \end{array}$ Room14 ND0904HXEA  $9.00$ 0.30<br>0.30<br>0.30<br>0.30<br>0.30<br>0.30 MSP DUCT E Room14<br>■ Room22<br>■ Room23<br>■ Room23<br>■ Room31<br>■ Room31 ND0904HXEA<br>ND0904HXEA<br>ND0904HXEA<br>ND0904HXEA<br>ND0904HXEA<br>ND0904HXEA<br>ND0904HXEA<br>ND0904HXEA  $\frac{3.00}{9.00}$ HSP DUCT  $9.00$ 01  $27.00$ Room2 24.00  $\frac{9.00}{9.00}$ **SLIM DUCT** FLOOR STANDING  $10.00$ CONSOLE  $29.00$  $27.00$ Room<sup>32</sup>  $9.00$ 6.30  $10.00$ Room3 25.00 CEILING Room<mark>e</mark><br>Rooma<mark>k</mark> ND0904HXEA  $\frac{9.00}{9.00}$ 6.30<br>6.30 10.00 ND0904HXEA  $10.00$ WALL MOUNTED Drag-and-Drop  $\frac{9.00}{9.00}$ <br> $\frac{9.00}{9.00}$  $\begin{array}{r} 6.30 \\ 6.30 \\ 6.30 \\ 6.30 \\ 6.99 \end{array}$ VD0904HXEA  $10.00$ NEO FORTE  $\frac{10.00}{10.00}$   $\frac{10.00}{10.00}$ 01 D0904HXEA Room DOSON DE VIVACE CEILING  $\left| \cdot \right|$  $\overline{\phantom{a}}$ CEILING Drag-and-Drop Nominal Capacity Model Cooling Heating | Cooling | Heating Model name  $Q$ ty Status Name Model name Opoling Heating ND0454HXEA Activ TC (KW) TC (KW) TC (KM) TC (KVI)  $\%$  $\%$ ND0454HXEA<br>ND0564HXEA<br>ND0714HXEA<br>ND1124HXEA<br>ND1124HXEA Active<br>4 Active<br>4 Active<br>3 Active<br>3 Active<br>1 Active ND1284HXE/ ND1404HXEA Edit Add Modify Add ID units Accessory **Building1** Building manage... Property te Outdoo  $\Box$ 02 Indoor Information DVM - DVM PLUS 4  $\bullet$  HEAT PUMP  $\bullet$  HP Compact  $\bullet$ Nominal Capacity Cooling Heating Name New Outdoor<br><u>-------------------------------</u> Combination ratio 100  $100 -$ Name Model name TC (KVV) TC (KW) Nominal Capacity Combination ratio Room11 ND0904HXEA  $\overline{9}$  $10$ Model name Cooling Heating Power supply Status Room12 ND0904HXEA  $\frac{1}{10}$ Coolina Heating ND0904HXEA TC (KM) TC (KM) Room13 Room14 ND0904HXEA  $10$ RD160HHXGB 44.8 50.4 3,4,380-415 80.36 79.37 Active 70.55 Active RD180HHXGB  $50.4$ 56.7 3,4,380-415  $71.43$ NO200HHXGB 56 63 3,4,380-415  $\begin{array}{r} \hline 64.29 \\ \hline \rule{0pt}{3.2ex} \bullet \begin{array}{ll} \bullet \end{array} & \bullet \end{array}$ 63.49 Active Unit 10.1/9.65 Nominal power input  $\frac{W}{A}$ Nominal current input  $20.9/19.4$ Maximum current  $\mathbb A$ Max. 28.63

3 Operation Procedure (3) Outdoor Unit registration

 $0.75 - 1.5$ 

 $-20 \sim 24$ 

 $40$ 

 $m<sub>m</sub>$ 12.7 25.4

 $\mathsf{mm}$ 

 $mm$ 

 $\overline{mn}$ 

kg

 $\frac{nm}{\infty}$ 

 $4.0 - 4.0$ 

1295x1695x765

 $-5 - 48$ 

04

 $40.0\,$ Cancel

**TC** totals

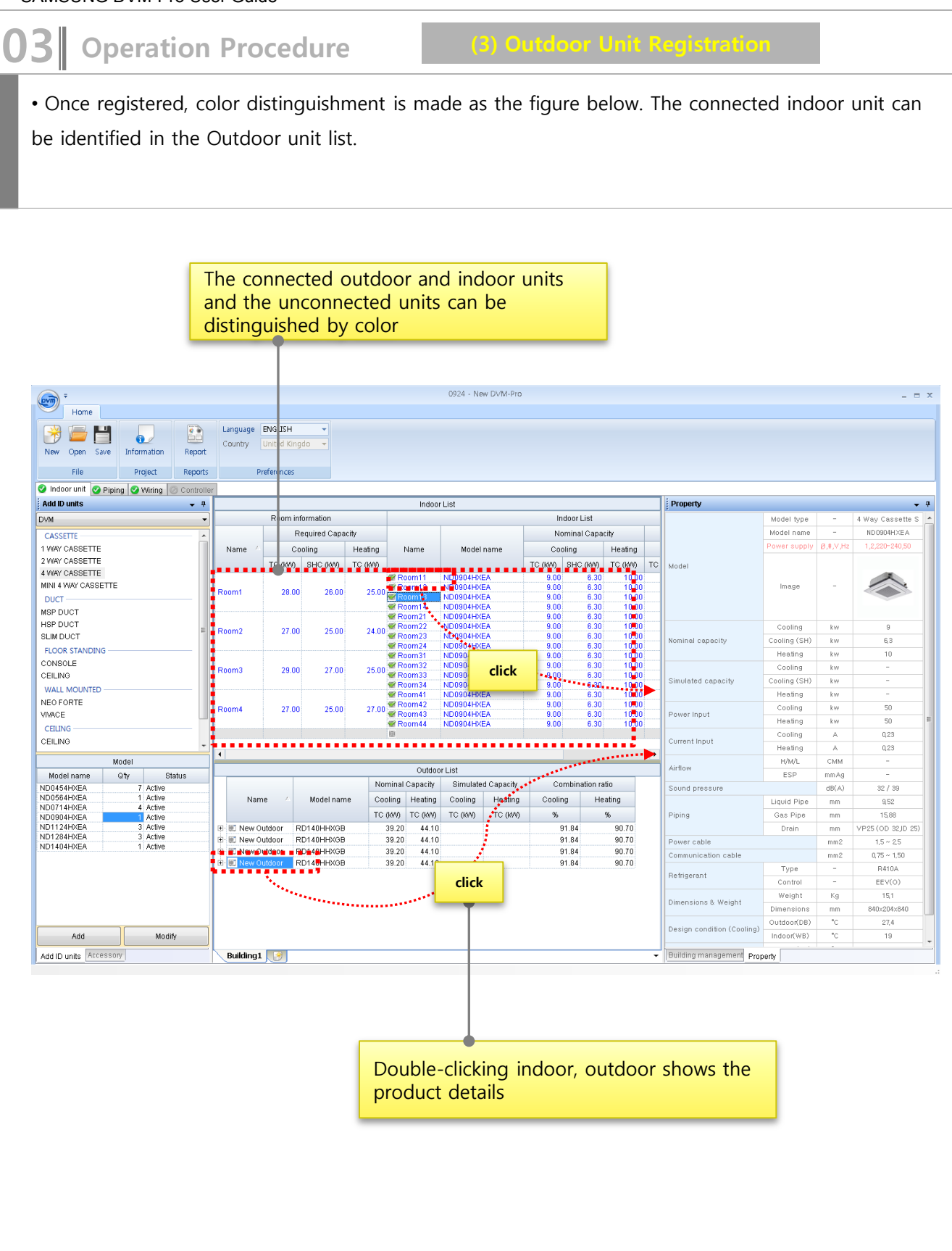

11

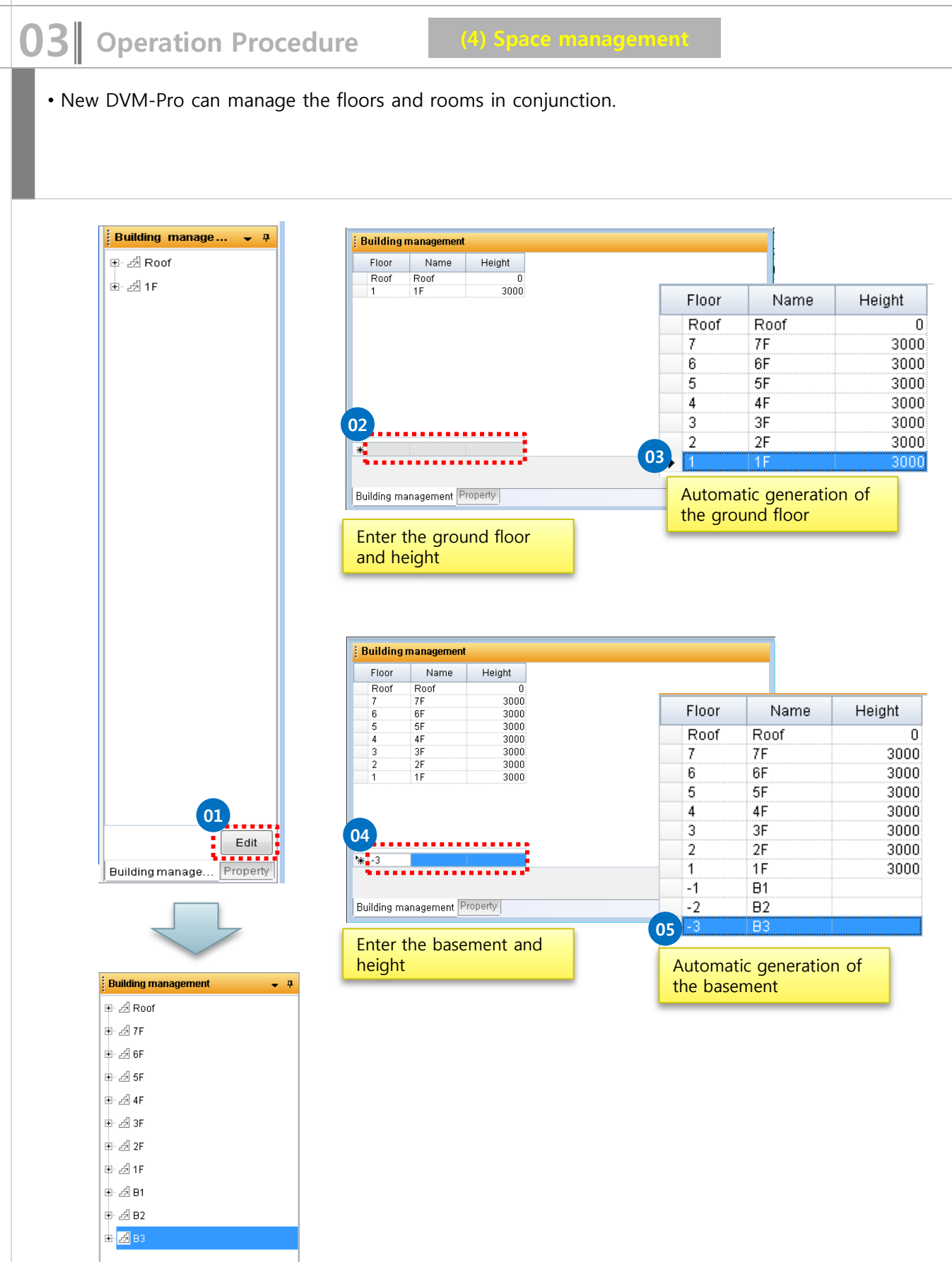

## **03** Operation Procedure (4) Space management

• Rooms can be registered to floors. Select indoor unit, room or outdoor unit and by drag and drop to the desired floor, registration is complete.

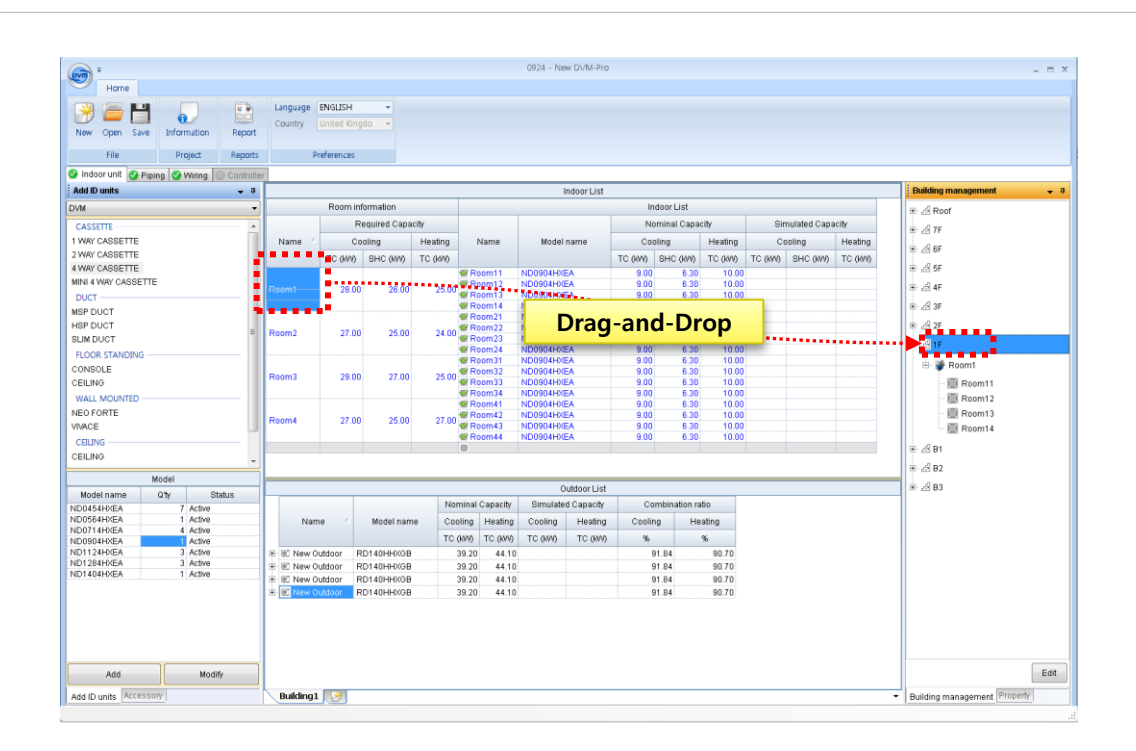

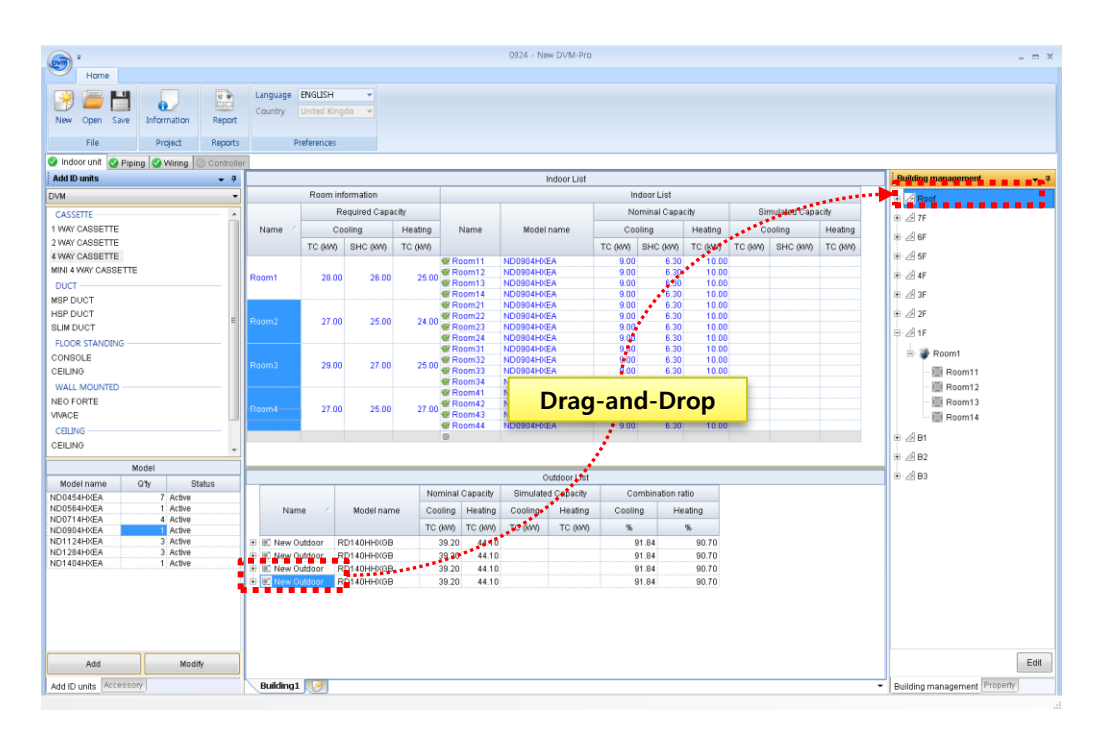

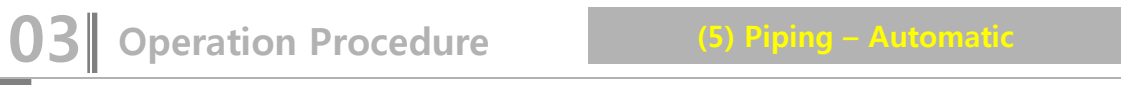

• After registration of the indoor and outdoor unit is complete, the piping tab is activated, the user will be able to write.

- The default mode is auto-piping, the user can manually direct if needed,.
- Like the CAD, the user can use the mouse wheel to zoom in / out, and pan.

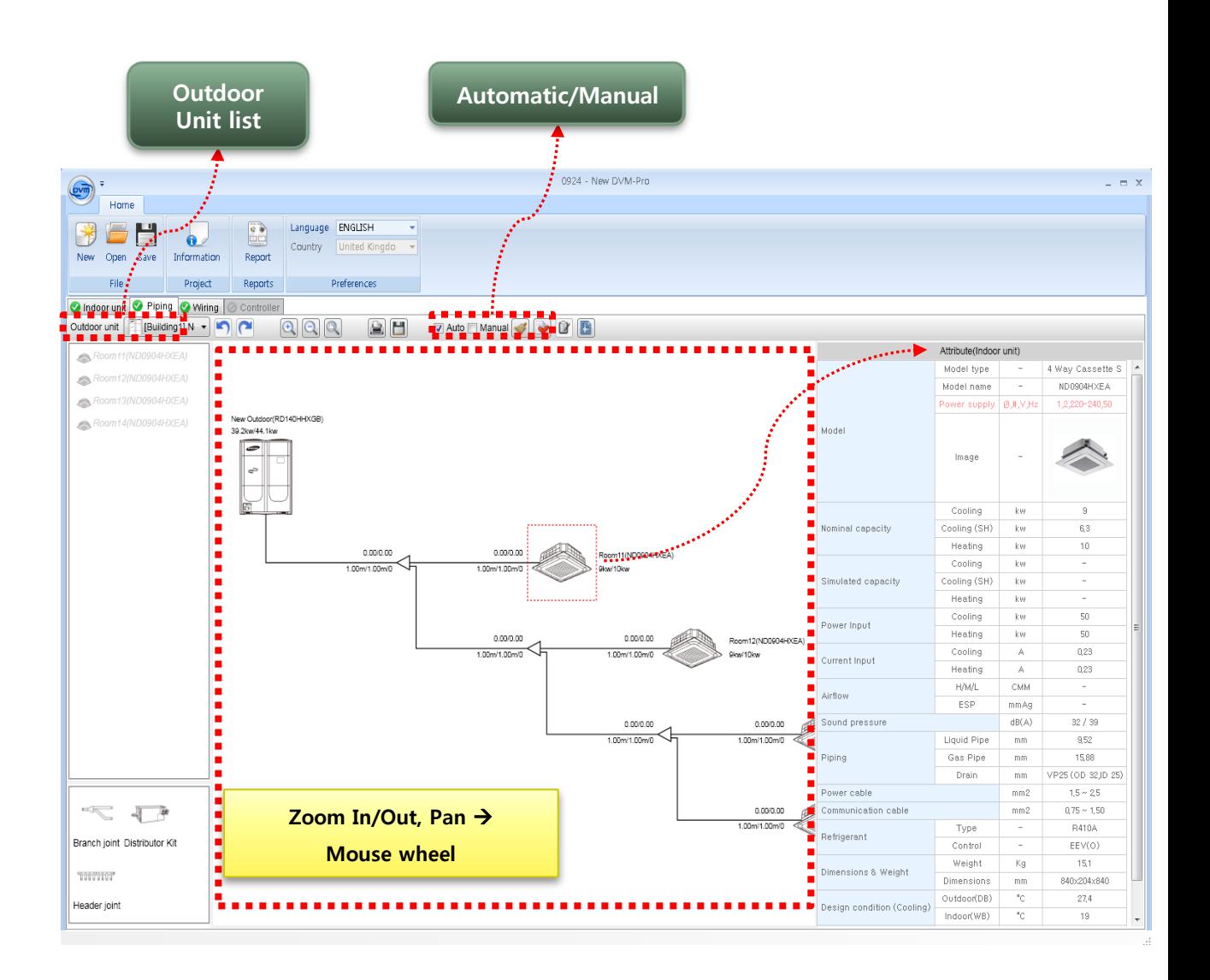

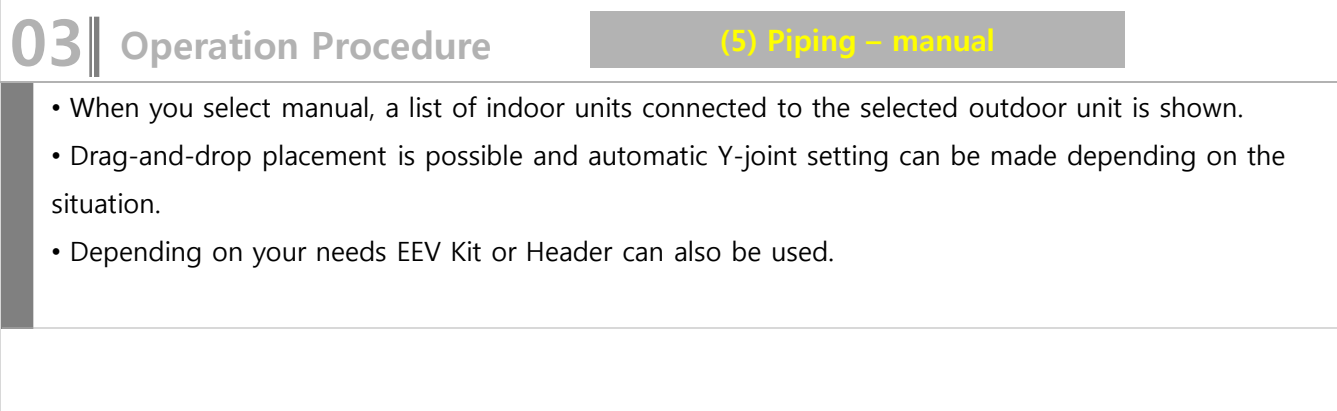

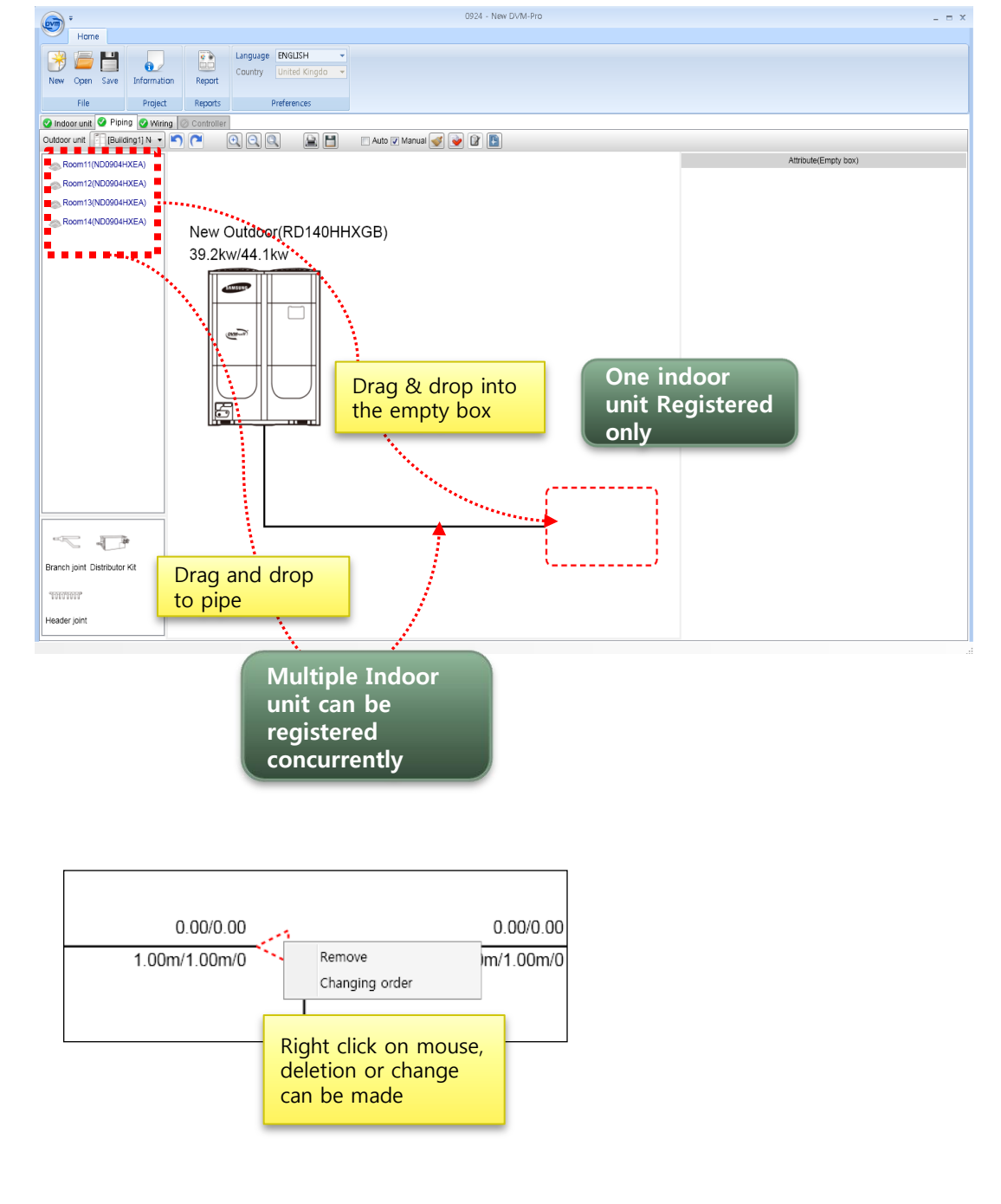

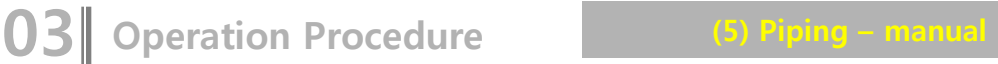

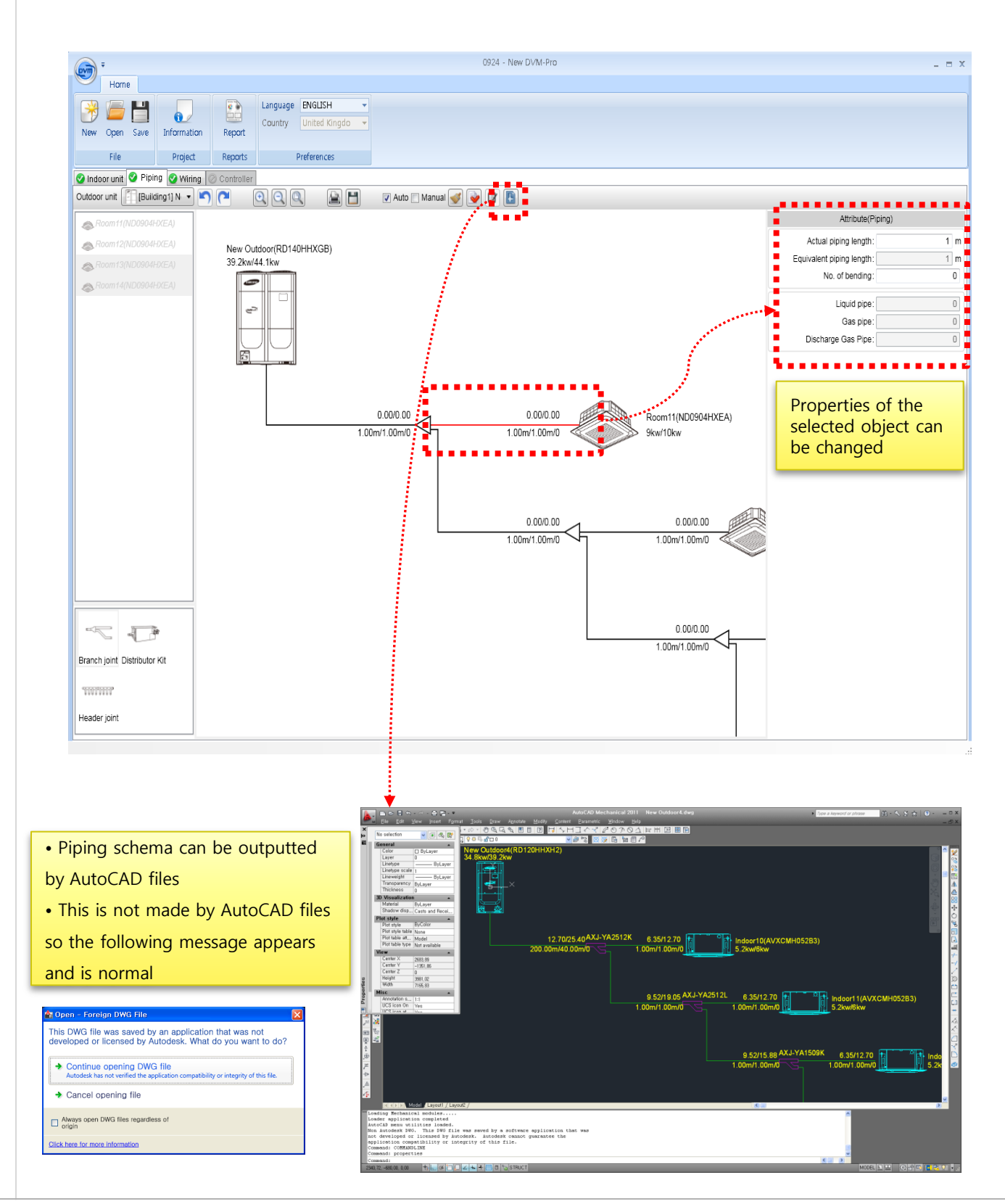

**03** Operation Procedure (6) System Check

• Once Piping system is complete, you can proceed with system check and the results are displayed on the bottom.

• If there is a problem in the system check, error description appears in red at the bottom. Modify errors and perform system check again.

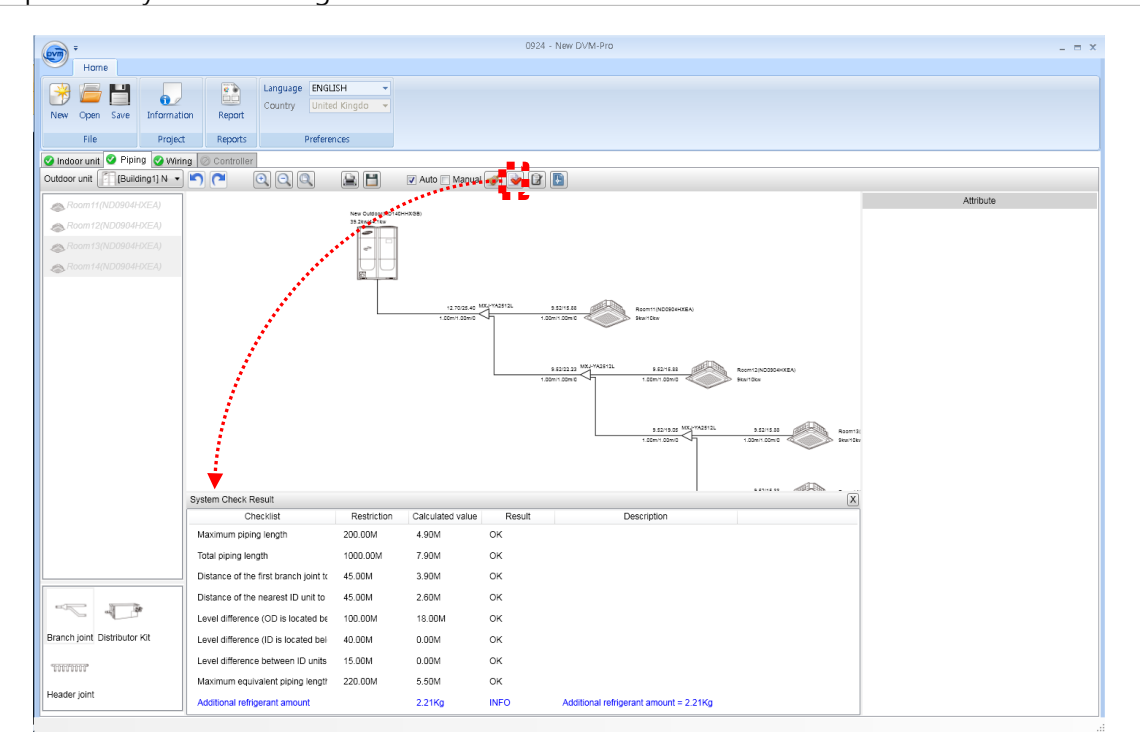

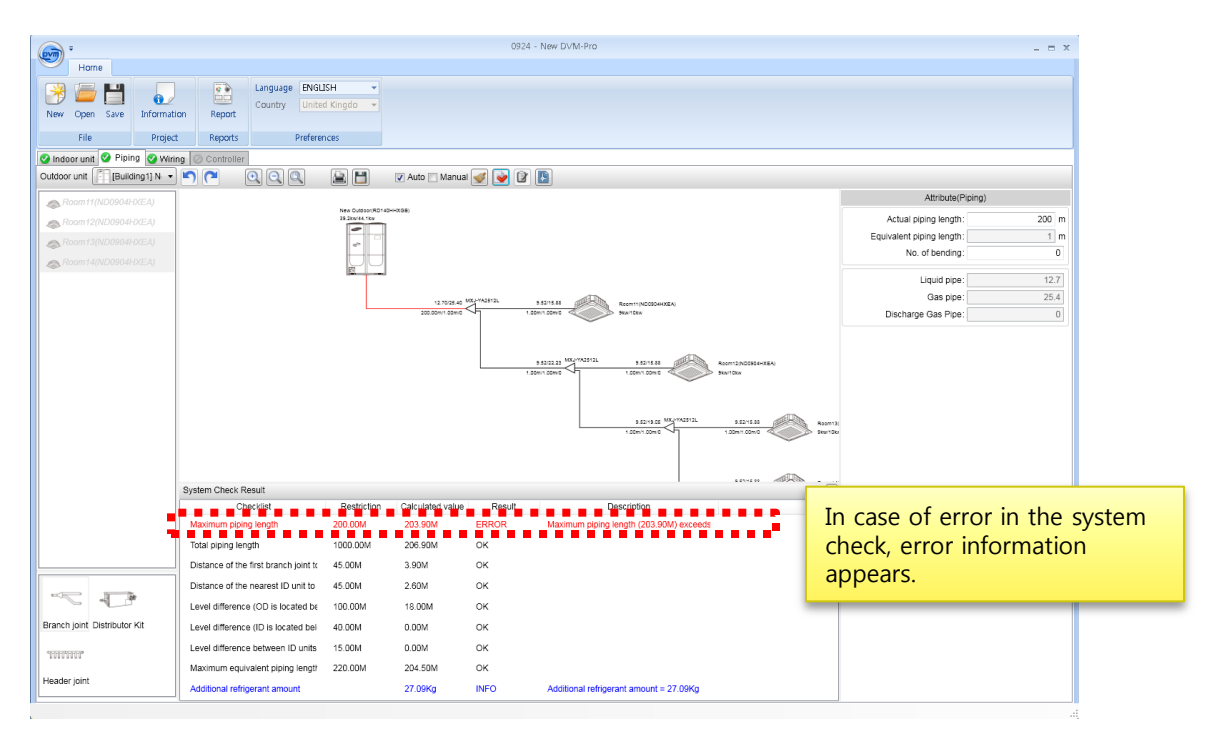

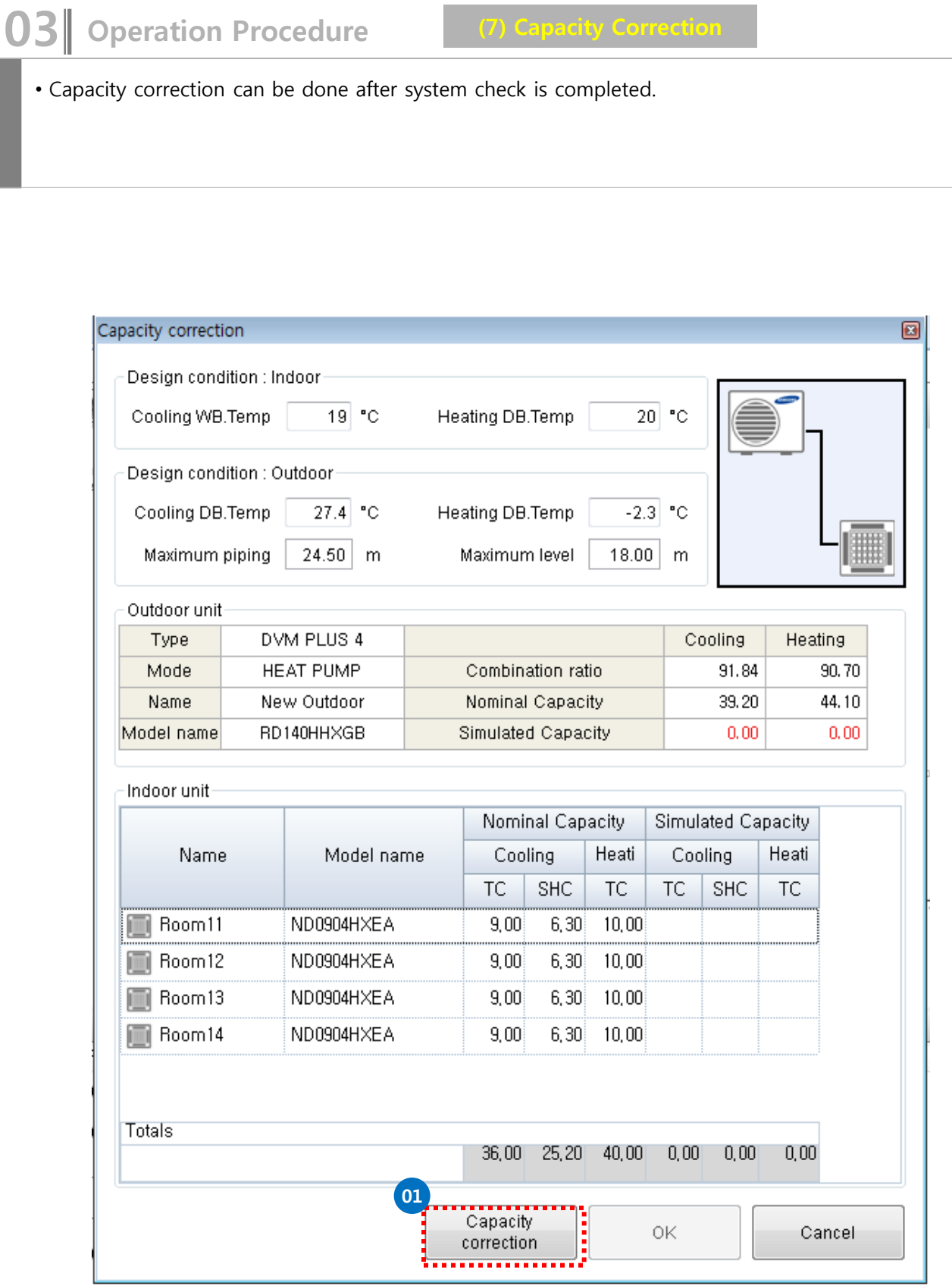

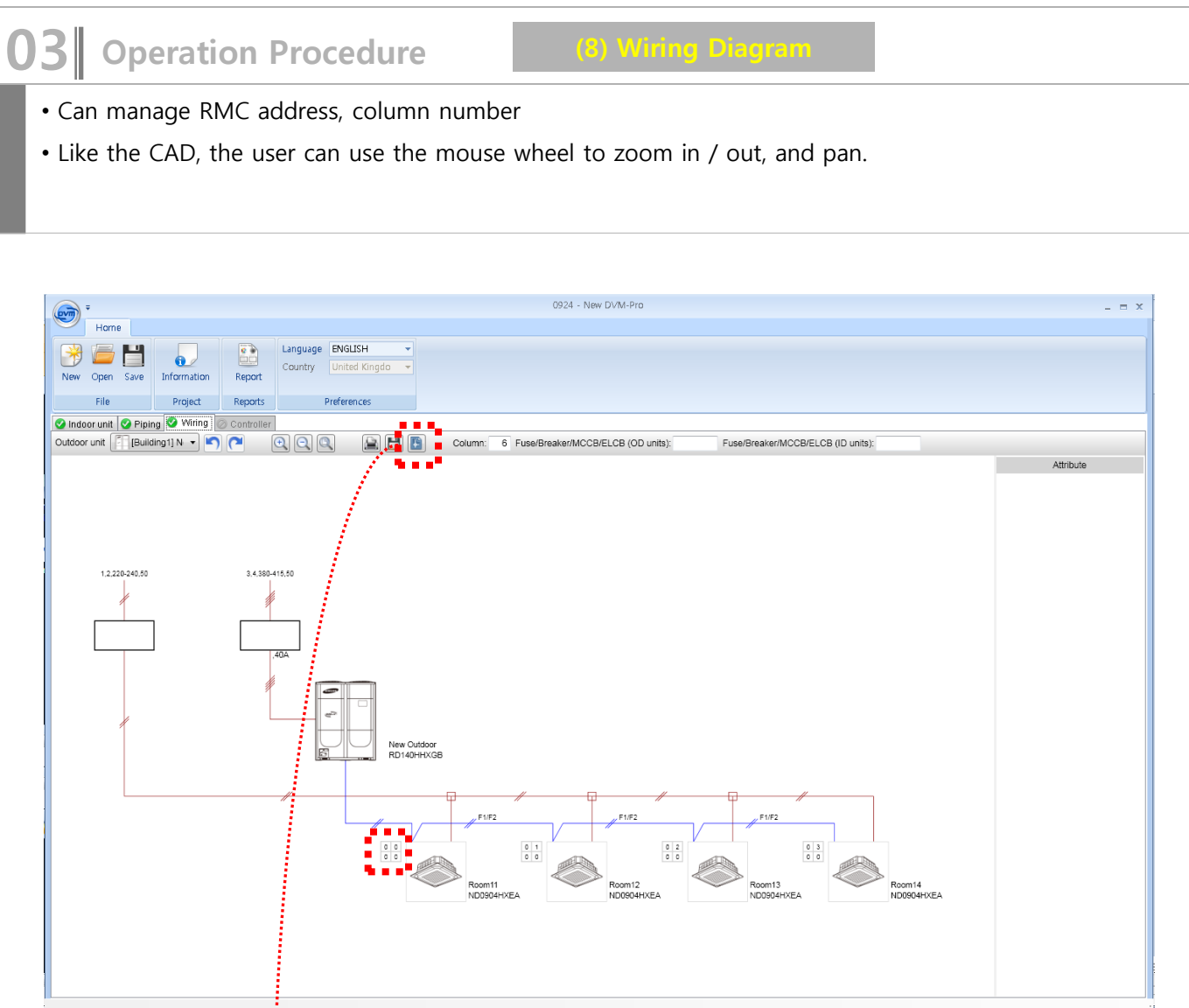

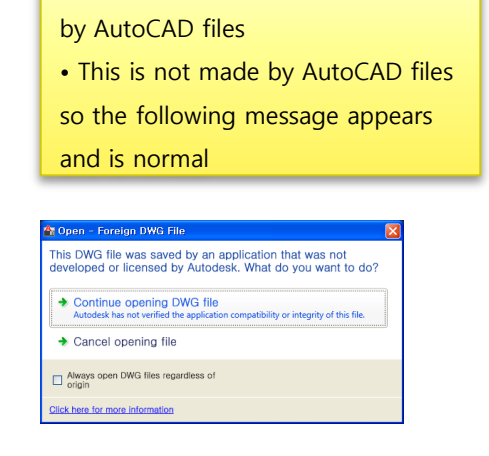

• Wiring schema can be outputted

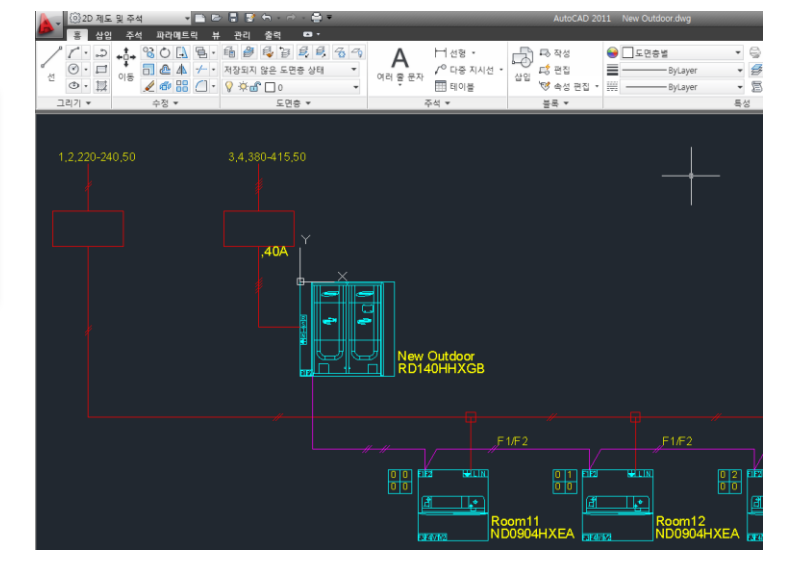

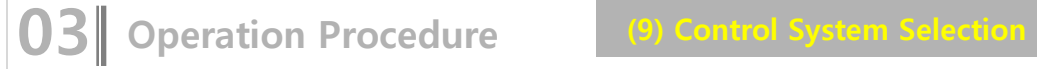

- **Control system management**
- If there is a problem in the system check, error description appears in red at the bottom. Modify errors and perform system check again.

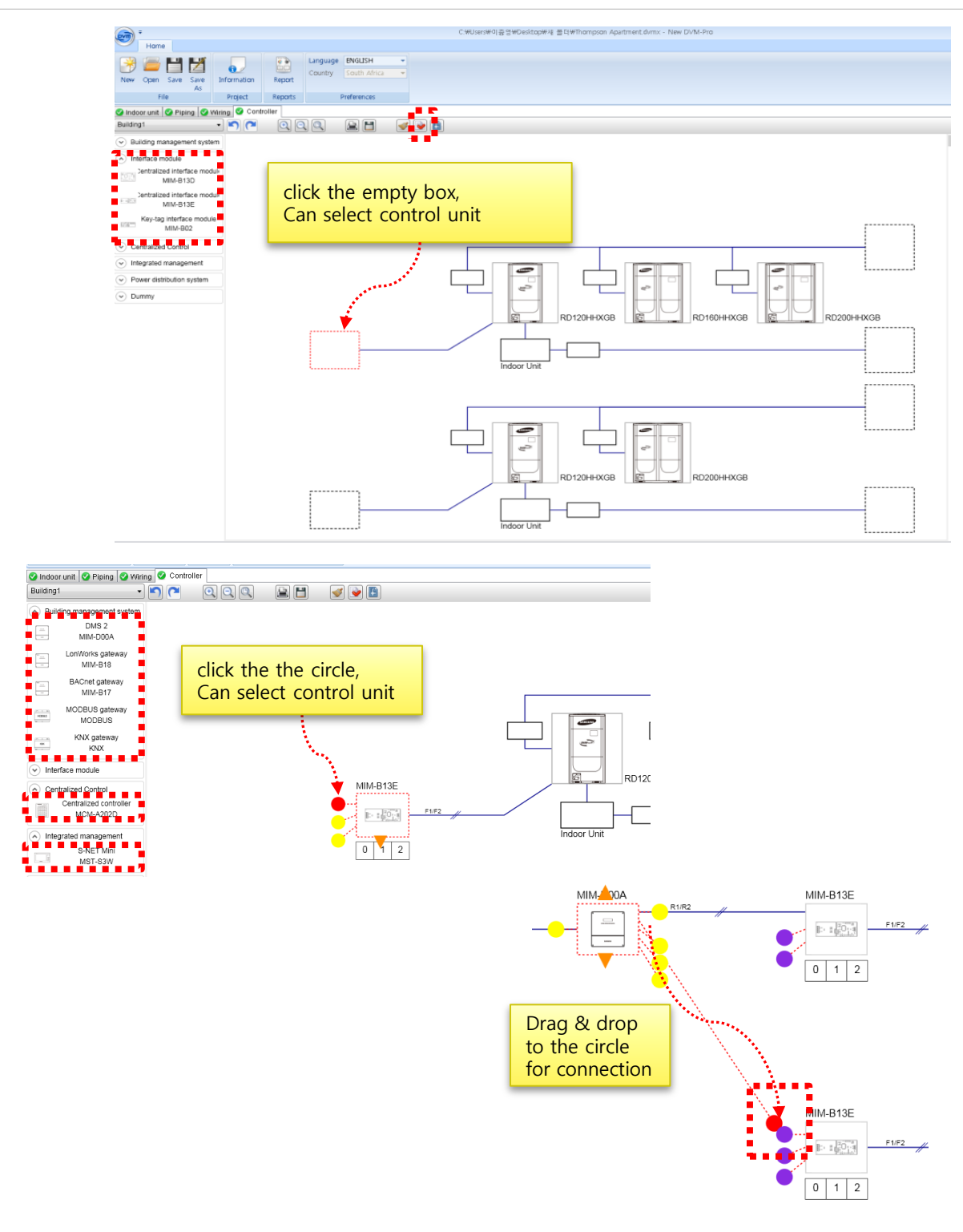

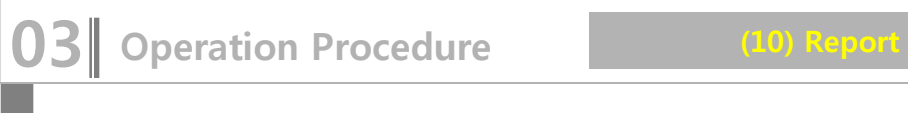

### ■ Report

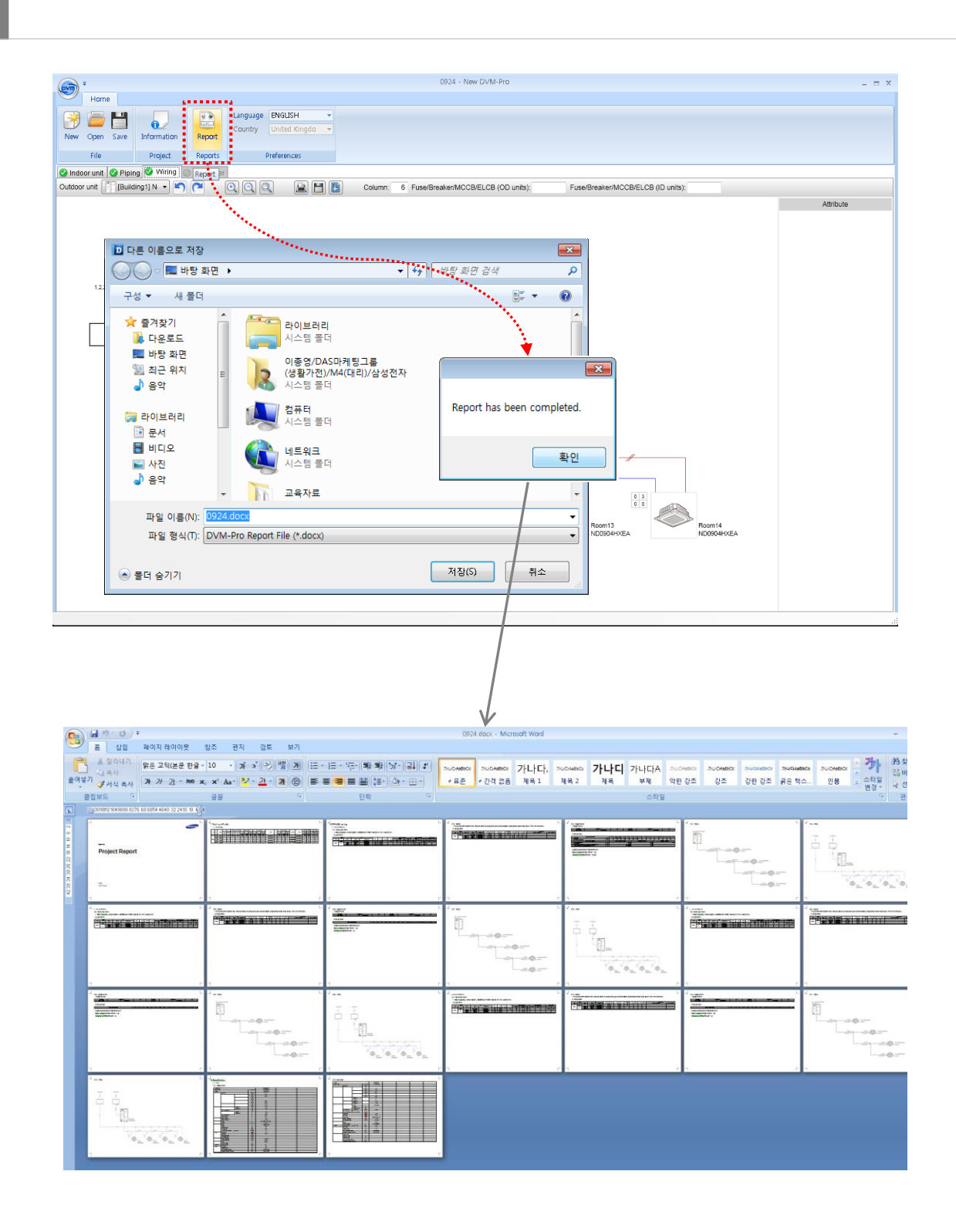